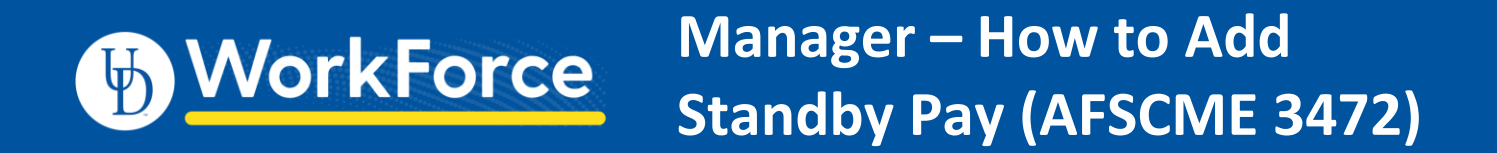

## **A manager must add a new time slice for an employee to receive Standby Pay.**

- 1. In the employee's timesheet, add a new time slice on the appropriate date
- 2. Select the pay code **Standby Pay**

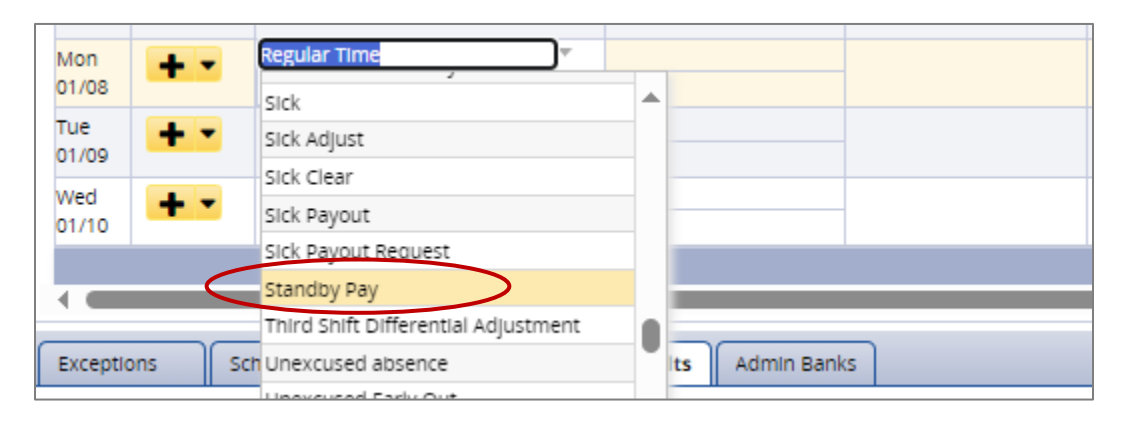

- 3. Enter 200.00 in **Hours**
	- \$200 will display in the **Amount** column
	- The employee will get \$200 (gross amount)
	- This amount can be seen in the **Results** tab

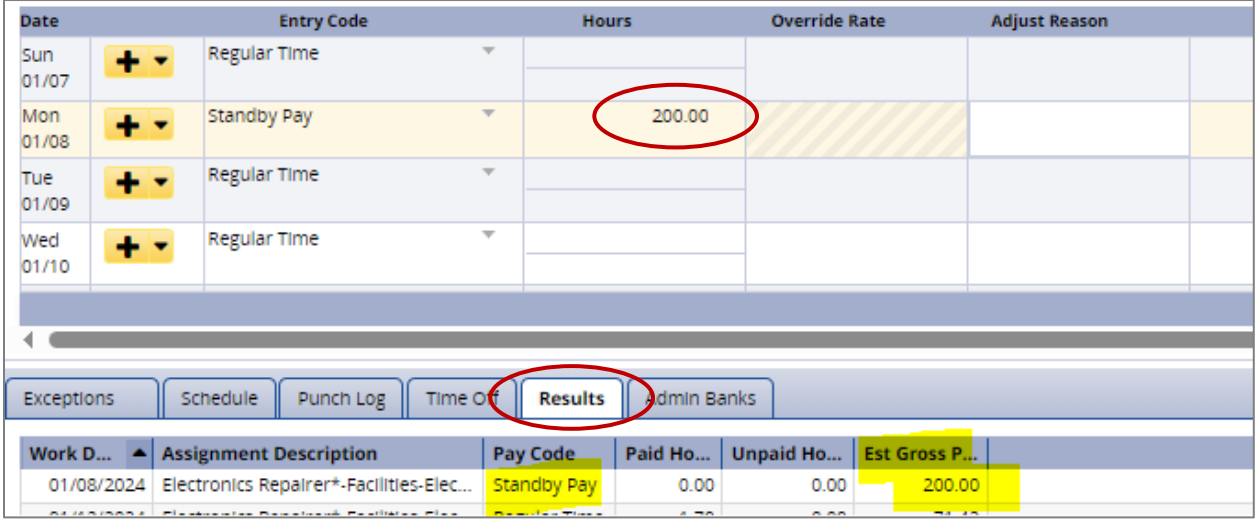

*NOTE: If the standard 'Standby Pay' work arrangement is split, Manager may split up the Standby Pay (total \$200) among employees who are covering Standby duty that week.*